# **KAJIAN 2**

# **CSS (***Cascading Style Sheets***)**

Modul 5 ‐ Pengantar CSS

‐

Modul 6 – Layout dan Display

Modul 7 – Font, Text, Color, Background

Modul 8 – Layer dan Hyperlink

Modul 9 – Layout Website Sederhana

# **MODUL 5 Pengantar CSS**

Kompetensi Dasar : Mampu merancang antarmuka berbasis website statis

## **5.1. TUJUAN**

Mengetahui dan memahami dasar‐dasar CSS serta peran CSS dalam sebuah perancangan halaman website.

## **5.2. LANDASAN TEORI**

CSS (*Cascading Style Sheets*) merupakan cara untuk memisahkan isi dengan layout dalam halaman‐halaman web. CSS memperkenalkan template berupa *style* untuk membuat dan mempermudah penulisan dari halaman‐halaman yang dirancang. CSS dapat menciptakan halaman yang tampak sama dengan resolusi layar dari pengunjung yang berbeda tanpa memerlukan suatu tabel.Designer web akan lebih mudah melakukan setting tampilan keseluruhan web hanya dengan menggantikan atribut‐atribut atau perintah dalam *style* CSS dengan atribut yang diinginkan tanpa harus mengubah satu per satu atribut tiap elemen yang ada dalam situs.

## 1. Cara Kerja CSS

CSS hanya membutuhkan style sebagai penentu dari font, warna, dan format‐format lain untuk memformat atribut sebuah halaman web yang dibuat. Tiap style mempunyai 2 elemen dasar, yaitu "selector" dan "declarator". Selector merupakan tag HTML atau tag yang dinamai sendiri oleh designer, sedangkan declarator adalah atribut/perintah CSS yang menunjukkan tipe bentuk yang diaplikasikan pada selector. Declarator berada di dalam tanda kurung kurawal "{}".

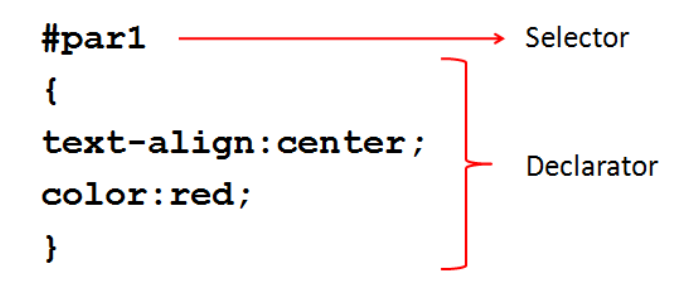

Terdapat 2 jenis selector, yaitu ID dan CLASS

- ‐ Selector ID (diawalai tanda #)digunakan untuk menentukan style bagian unik dari HTML, artinya satu nama ID hanya bisa digunakan satu kali pada sebuah halaman web.
- Selector CLASS (diawali tanda . )digunakan untuk menentukan style dari sebuah group elemen, bisa dipakai berulangkali pada sebuah dokumen web. Artinya sebuah nama class dapat dipanggil beberapa kali pada elemen‐elemen yang ada pada sebuah halaman web.

# 2. Memanggil CSS

Selector dan declarator yang sudah dibuat dalam CSS kemudian dipanggil ke dalam HTML agar layout yang dibuat diterapkan pada isi dalam dokumen HTML. Selector ID dan Class memiliki pemanggilan yang berbeda, perhatikan gambar berikut :

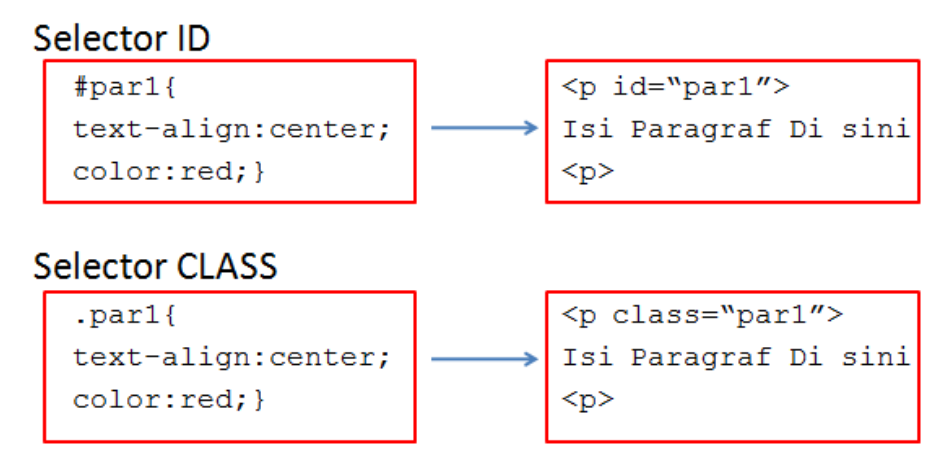

# 3. Pewarisan (*Inheritance*)

Inheritance dalam CSS adalah sifat penurunan efek CSS dari sebuah tag HTML kepada tag HTML lainnya. Syarat untuk inheritance adalah: tag tersebut harus berada di dalam tag lainnya.

Di dalam HTML, setiap tag umumnya akan berada di dalam tag lain. Untuk seluruh tag HTML, akan berada di dalam tag <html>, dan untuk seluruh tag yang tampil di web browser akan berada di dalam tag <br/>body>.

Perhatikan syntaks berikut :

```
<div><p>Saya sedang belajar <b>inheritance</b> CSS</p></div>
```
Dari contoh diatas, tag <p> berada di dalam tag <div>, sehingga dapat dikatakan tag <div> adalah induk (parent) dari tag <p>. Sedangkan tag <b> yang berada di dalam tag <p> merupakan anak (*child*) dari tag <p> dan grandchild dari tag <div>.

Jika ada syntaks CSS berikut :

```
div { 
color:green; 
}
```
Maka efek dari kode CSS tersebut akan membuat seluruh text di dalam tag <div> akan berwarna hijau, walapun di dalam tag <div> juga terdapat tag‐tag lainnya. Dapat dikatakan bahwa efek CSS tersebut diturunkan (*inherit*) dari tag induk <div> kepada tag anak <p> dan **.** 

4. Penempatan CSS dalam HTML

Menempatkan style CSS dalam dokumen HTML dapat dilakukan dalam beberapa cara :

1. Inline Style

Style CSS dibuat dalam sebuah tag HTML yang hanya berlaku untuk dokumen yang diapitnya saja.

2. Internal Style

Style CSS diletakkan di dalam dokumen HTML, terletak di antara tag <head> dan </head>. Aturan‐aturan dalam style diatur sedemikian rupa untuk digunakan pada suatu tempat maupun untuk keseluruhan situs.

3. Eksternal Style

Style CSS dibuat terpisah/diluar dokumen HTML dengan ekstensi **.css**, kemudian dipanggil oleh dokumen HTML menggunakan perintah "**link rel**".

## **5.3. ALAT DAN BAHAN**

- 1. PC (Personal Computer)
- 2. Web Browser
- 3. Notepad++

- 1. Praktikum 5.1. *Inline Style*
	- ‐ Buka Notepad++.
	- ‐ Tuliskan syntaks berikut pada halaman yang kosong :

```
<html> 
<head> 
</head> 
<body> 
<font style='font-family:arial; font-size:20px; 
     background-color:skyblue'> 
   Inline Style dalam CSS 
</font> 
</body> 
</html>
```
- ‐ Simpan file sebagai "**inline‐style.html**".
- ‐ Hasilnya :

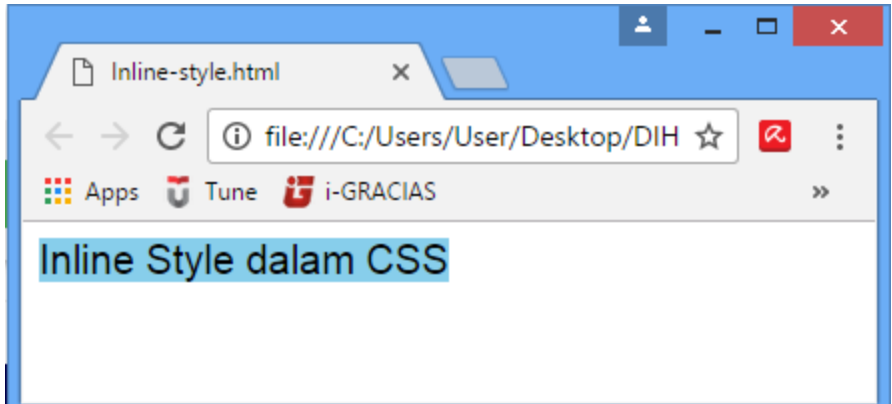

- 2. Praktikum 5.2. *Internal Style*
	- ‐ Buka Notepad++.
	- ‐ Tuliskan syntaks berikut pada halaman yang kosong :

```
<html> 
<head> 
<style> 
h1 { 
     color: blue; 
     margin-left: 30px;} 
</style>
</head> 
<body> 
<h1>This is a heading. This style is built by CSS 
Internal Style</h1> 
</body> 
</html>
```
- ‐ Simpan file sebagai "**eksternal‐style.html**".
- ‐ Hasilnya :

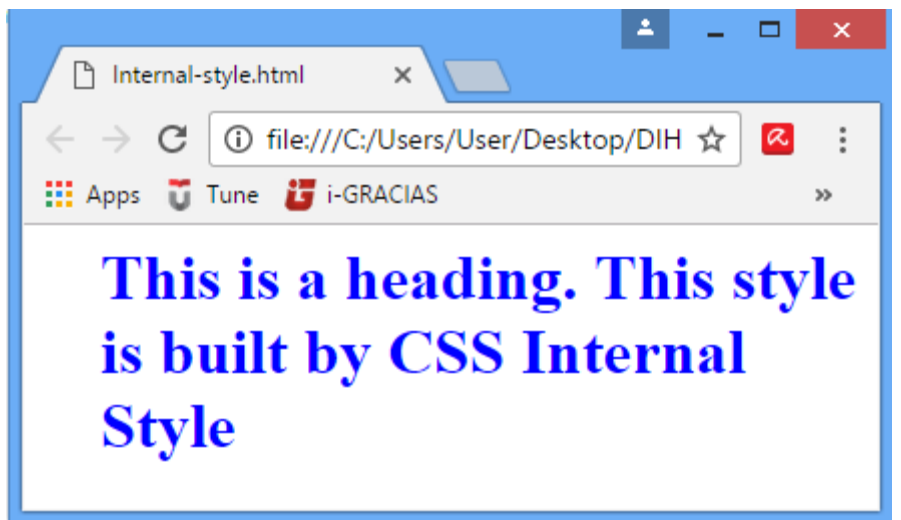

- 3. Praktikum 5.3. *Eksternal Style*
	- ‐ Buka Notepad++.
	- ‐ Tuliskan syntaks berikut pada halaman yang kosong :

```
h1 { 
color: blue; 
margin-left: 30px;} 
#par1{ 
text-align:center; 
color:red;}
```
- ‐ Simpan file sebagai "**style.css**".
- Buka kembali Notepad ++, selanjutnya tulis syntaks berikut pada halaman yang kosong :

```
<html> 
<head> 
<link rel="stylesheet" type="text/css" href="style.css"> 
</head> 
<body> 
<h1>This is Heading</h1> 
<p id="par1">This is Paragraph</p> 
</body> 
</html>
```
- ‐ Simpan file sebagai **eksternal‐style.html**.
	- ‐ Buka file **eksternal‐style.html** dan hasilnya :

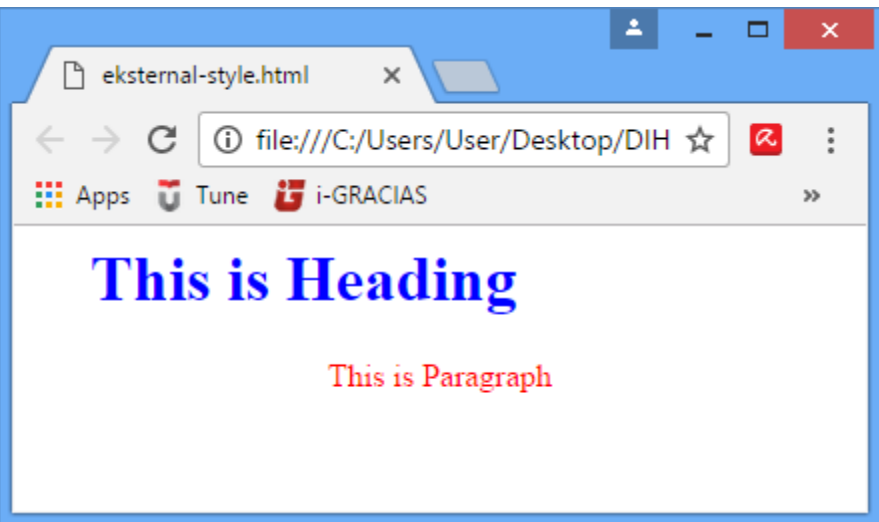

# **MODUL 6 Layout dan Display**

Kompetensi Dasar : Mampu merancang antarmuka berbasis website statis

## **6.1. TUJUAN**

Mengetahui dan memahami tag‐tag serta atribut yang digunakan dalam membuat layout dan display menggunakan CSS

## **6.2. LANDASAN TEORI**

## **6.2.1. Layout**

1. Border

Property border digunakan untuk membuat garis batas luar yang lebih spesifik seperti bentuk, lebar dan warna dari border tersebut.

## *a. Border‐style*

Digunakan untuk menentukan bentuk border. Terdapat beberapa bentuk border yang dapat ditampilkan menggunakan CSS :

- ‐ *Dotted*, border titik‐titik
- ‐ *Dashed*, border putus‐putus
- ‐ *Solid*, garis border solid/utuh
- ‐ *Double*, garis border ganda
- ‐ *Groove*, border berlekuk SD
- ‐ *Ridge*, border bergerigi 3D
- ‐ *Inset*, border efek inset 3D
- ‐ *Outset*, border efek outset 3D
- ‐ *None*, tidak ada border
- ‐ *Hidden*, border teresembunyi
- *b. Border‐width*

Digunakan untuk mengatur lebar border, dapat diatur dengan satuan tertentu (dalam *px, pt, cm, em*, dll) atau menggunakan salah satu dari 3 (tiga) nilai yang sudah ditentukan yaitu *thin*, *medium*, atau *thick*.

*c. Border‐color*

Digunakan untuk mengatur warna border, dapat diatur dalam beberapa cara :

- ‐ Nama warna misal "*red", "green"*, "*blue"*
- ‐ Hexadesimal, misal "#FF0000"
- ‐ Nilai RGB, misal "rgb(255,0,0)"
- ‐ Transparan atau tidak ada warna
- *d. Border‐radius*

Digunakan untuk membuat sudut border membulat. Nilai dari property border‐ radius adalah *px* (piksel).

# 2. Margin

Property margin digunakan untuk memberikan ruang di luar border di sekeliling atas, kanan, bawah dan kiri isi/elemen. Property margin dapat ditulis langsung dengan cara disingkat (*Shorthand*) untuk keempat sisi tersebut, atau bisa satu per satu (*Individual Sides*) yang dibagi menjadi *margin‐top, margin‐right, margin‐bottom*, dan *margin‐left*. Penulisan shorthand pada margin terkadang dapat ditulis dalam 4 nilai, 3 nilai, 2 nilai, atau 1 nilai saja. Perhatikan tabel berikut :

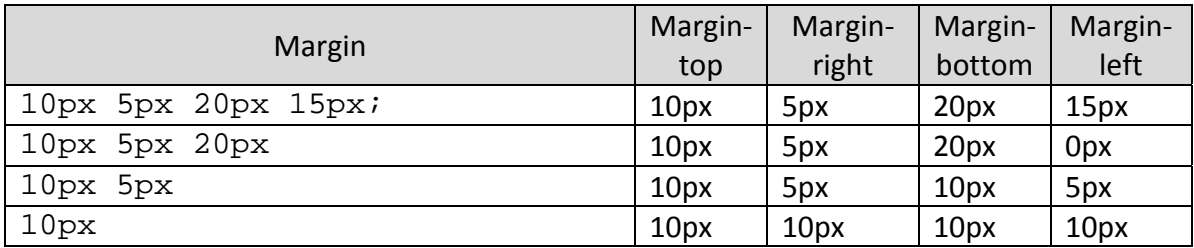

Sedangkan nilai property margin dapat diatur berdasarkan :

- ‐ Auto, browser mengkalkulasikan otomatis keempat sisi margin
- ‐ Lenght, diatur dalam px, pt, cm, dll.
- ‐ %, diatur dalam % dari lebar elemen
- 3. Padding

Property padding digunakan untuk memberikan ruang di dalam border di sekeliling atas, kanan, bawah dan kiri isi/elemen. Seperti halnya margin, property padding dapat ditulis langsung dengan cara disingkat (*Shorthand*) untuk keempat sisi tersebut, atau bisa satu per satu (*Individual Sides*) yang dibagi menjadi *margin‐top, margin‐right, margin‐bottom*, dan *margin‐left*.

Penulisan nilai pada padding sama seperti dengan margin, dapat dituliskan langsung 4 nilai, 3 nilai, 2 nilai, atau hanya 1 nilai saja. Serta pengertian untuk masing‐masing sisi juga sama halnya seperti margin.

4. Float dan Clear

Property float digunakan untuk mengatur element agar melayang atau tidak. Secara default, tanpa property float jika setiap element baru dibuat maka akan diletakkan ke bawah dari element sebelumnya. Oleh karena itu, dengan property float, 2 atau lebih element dapat diletakkan sejajar. Nilai dari float berupa *left* , *right,* atau *none (default)*. Sedangkan property *clear* digunakan untuk mengendalikan element yang melayang oleh *float*. Setelah sebuah elemen menggunakan property float, maka ruang disekitar element tersebut dapat diisi oleh elmeent selanjutnya, jika tidak ingin demikian atau untuk membersihkan area melayang, dapat menggunakan property *clear*.

# **6.2.2. Display**

Display merupakan property CSS yang paling penting untuk mengendalikan layout. Property display menentukan bagaimana element‐element dalam layout akan ditampilkan.

# 1. Block‐Level Elements

Merupakan elemen yang selalu dimulai pada baris baru, dan menambahkan baris baru pada akhir elemen. Hal ini menyebabkan elemen yang bersifat block akan selalu berada pada baris barunya sendiri ketika dituliskan. Contoh element‐element ini adalah :

- ‐ <div>
- $\langle$ h1>  $\langle$ h6>
- $$
- ‐ <form>
- ‐ <header>
- ‐ <footer>
- ‐ <section>

## 2. Inline Elements

Merupakan elemen yang tidak membuat baris baru ketika dibuat. Elemen ini akan mengikuti alur dokumen sebagaimana mestinya, dan memiliki ukuran tinggi yang ditentukan serta ukuran lebar yang sesuai dengan isi elemen. Contoh elemen‐elemen ini adalah :

- ‐ <span>
- $$
- ‐ <img>

## **6.3. ALAT DAN BAHAN**

- 1. PC (Personal Computer)
- 2. Web Browser
- 3. Notepad++

- 1. Praktikum 6.1. Border
	- ‐ Buka Notepad++
	- ‐ Tuliskan syntaks berikut pada halaman yang kosong :

```
<html><head> 
<style> 
p.dotted {border-style: dotted;} 
p.dashed {border-style: dashed;} 
p.solid {border-style: solid;} 
p.double {border-style: double;} 
p.groove {border-style: groove;} 
p.ridge {border-style: ridge;}
```

```
p.inset {border-style: inset;} 
p.outset {border-style: outset;} 
p.none {border-style: none;} 
</style> 
</head> 
<body> 
<h2>Macam-macam style border</h2> 
<p class="dotted">A dotted border.</p> 
<p class="dashed">A dashed border.</p> 
<p class="solid">A solid border.</p> 
<p class="double">A double border.</p> 
<p class="groove">A groove border.</p> 
<p class="ridge">A ridge border.</p> 
<p class="inset">An inset border.</p> 
<p class="outset">An outset border.</p> 
<p class="none">No border.</p> 
</body> 
</html>
```
- ‐ Simpan file sebagai "**border.html**".
- ‐ Hasilnya :

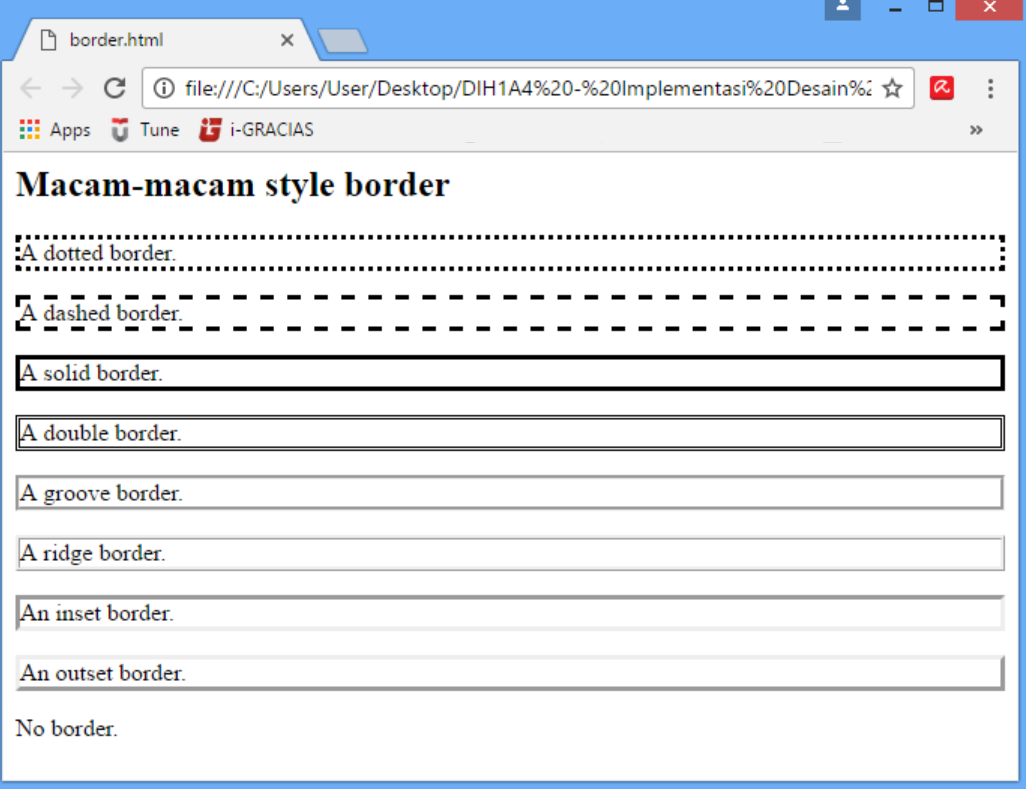

- 2. Praktikum 6.2 Margin
	- ‐ Buka Notepad++
	- ‐ Tuliskan syntaks berikut pada halaman kosong :

```
<html> 
<head> 
<style> 
div { 
     border: 1px solid black; 
     margin: 40px 50px 60px 30px; 
     background-color: lightblue; 
} 
</style> 
</head> 
<body> 
<div>Elemen ini memiliki margin atas 40px, kanan 50px, 
bawah 60px, dan kiri 30px.</div> 
</body> 
</html>
```
- ‐ Simpan file sebagai "**margin.html**".
- ‐ Hasilnya :

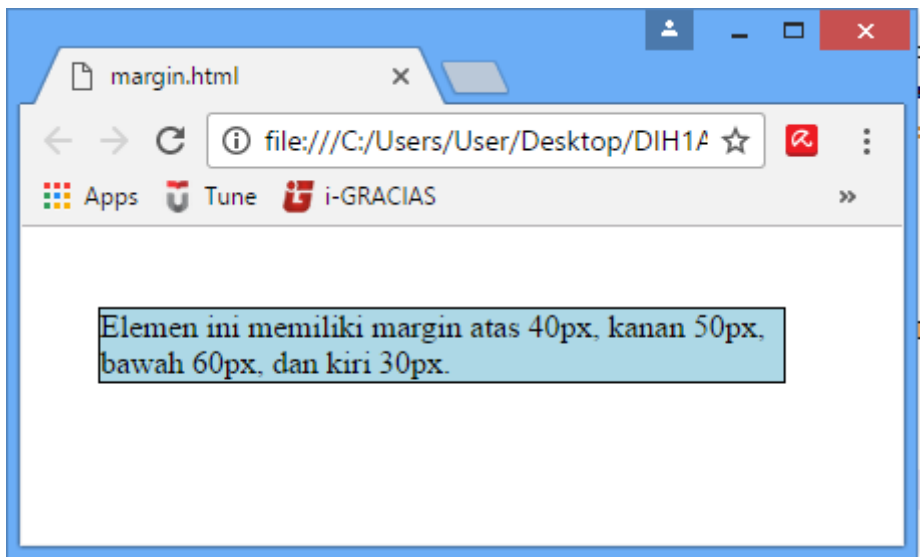

- 3. Praktikum 6.3 Padding
	- ‐ Buka Notepad++
	- ‐ Tuliskan syntaks berikut pada halaman kososng :

<html> <head> <style>

```
div { 
     border: 1px solid black; 
     padding: 40px; 
     background-color: lightblue; 
} 
</style> 
</head> 
<body> 
<div>Elemen ini memiliki padding atas, kanan, bawah, dan 
kiri 40px.</div> 
</body> 
</html>
```
- ‐ Simpan file sebagai "**padding.html**".
- ‐ Hasilnya :

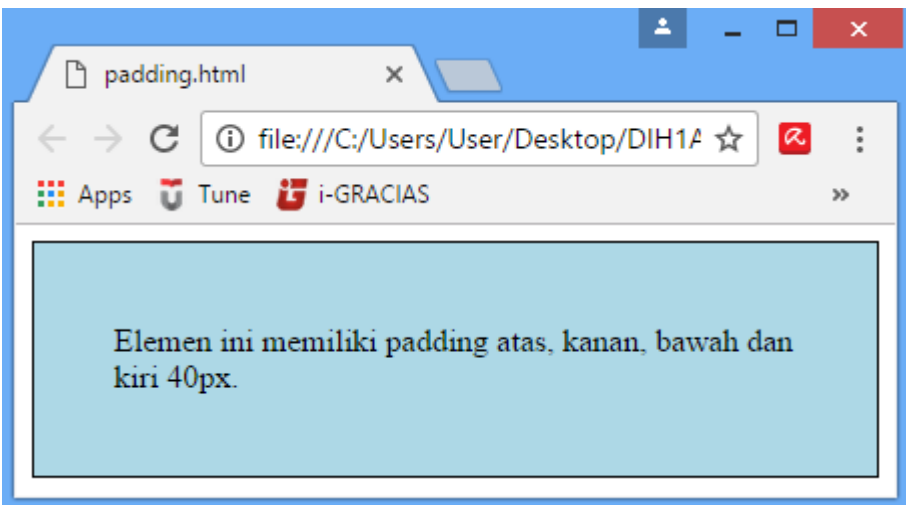

- 4. Praktikum 6.4 Float
	- ‐ Buka Notepad++
	- ‐ Tuliskan syntaks berikut pada halaman kosong :

```
<html> 
<head> 
<style> 
div{ 
border:1px solid black; 
margin:5px; 
height:50px; 
width:100px; 
background:lightblue} 
.kiri { 
height:50px;
```

```
width:100px; 
float:left; 
background: lightblue; 
} 
.kanan { 
height:50px; 
width:100px; 
float:right; 
background: lightblue; 
} 
</style> 
</head> 
<body> 
<div>Elemen tanpa float.</div> 
<div class="kiri">Elemen dengan float kiri.</div> 
<div class="kanan">Elemen dengan float kanan.</div> 
</body> 
</html>
```
- ‐ Simpan file sebagai "**float.html**".
- ‐ Hasilnya :

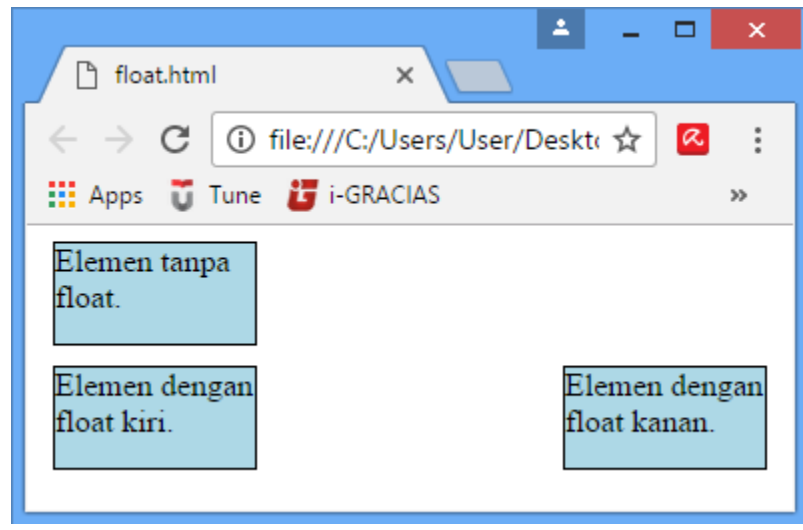

- 5. Praktikum 6.5 Display
	- ‐ Buka Notepad++
	- ‐ Tuliskan syntaks berikut pada halaman kosong :

```
<html> 
<head> 
<style> 
div{ 
border:1px solid;
```

```
margin:0 auto; 
height:100px; 
width:500px; 
background:skyblue;} 
span{ 
display:block; 
background:red; }
</style> 
</head> 
<body> 
<div> 
Ini adalah elemen pertama menggunakan DIV 
<div> 
Ini DIV di dalam DIV namun membuat elemen blok baru 
<span>Ini SPAN di dalam DIV tidak membuat elemen blok 
baru</span> 
</div> 
</div> 
</body> 
</html>
```
- ‐ Simpan file sebagai "**display.html**".
- ‐ Hasilnya :

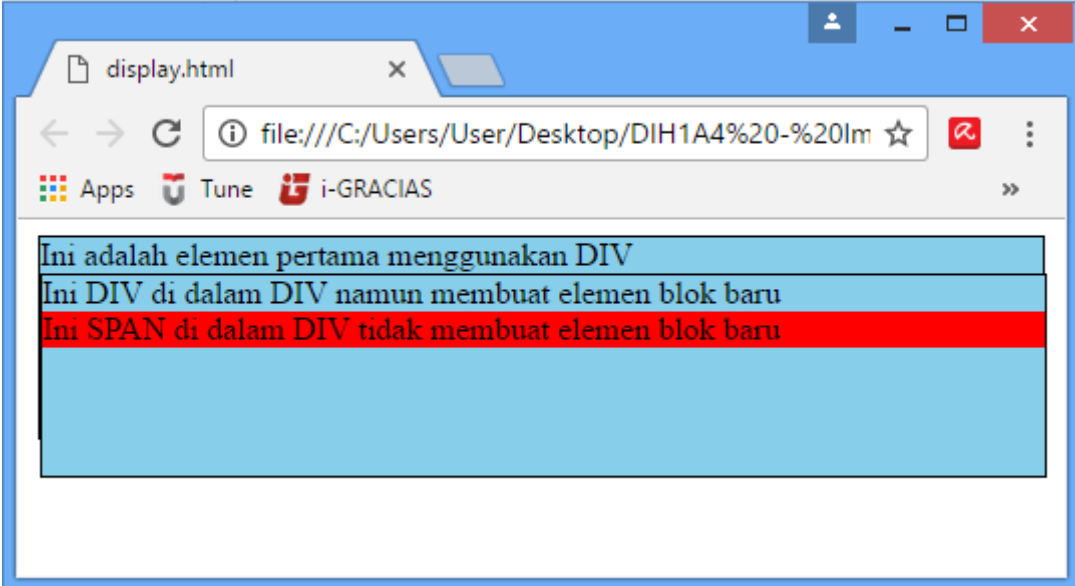

# **6.5. LATIHAN**

Buatlah tampilan layout menggunakan HTML dan CSS sehingga tampilannya seperti berikut :

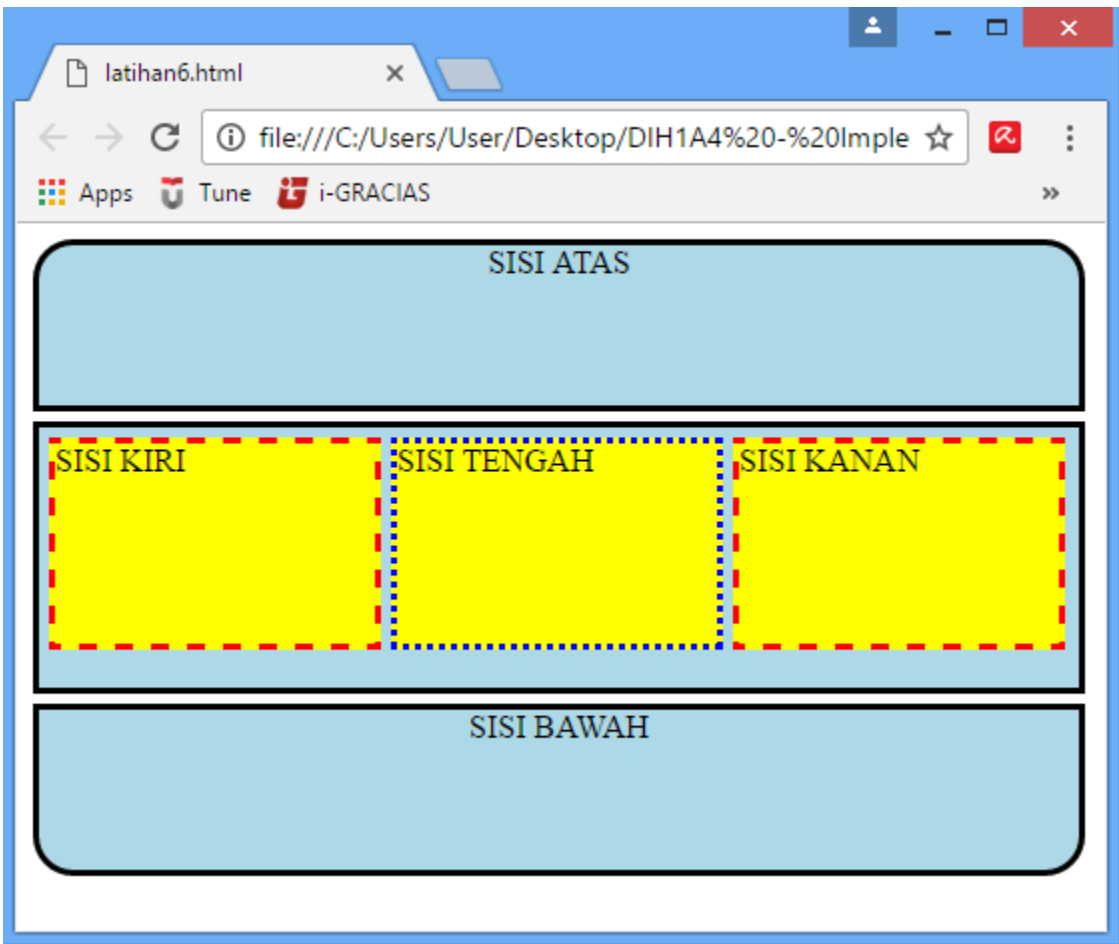

# **MODUL 7 Teks, Font, Color, Background**

Kompetensi Dasar : Mampu merancang antarmuka berbasis website statis

# **7.1. TUJUAN**

Memahami penggunaan property Font, Text, Color, dan Background pada CSS dalam membuat layout desain web statis.

# **7.2. LANDASAN TEORI**

# **7.2.1. Teks**

CSS menyediakan beberapa atribut dalam mengatur tulisan atau teks, diantaranya :

- 1. *Color*, digunakan untuk mengatur warna teks. Nilai atribut dapat dituliskan berdasarkan nama warna, hexadecimal, atau nilai RGB.
- 2. *Text‐align*, digunakan untuk mengatur perataan teks secara horizontal. Nilai atribut ini adalah *left* (rata kiri)*, center* (rata tengah)*, right* (rata kanan) dan *justify* (rata kanan‐kiri).
- 3. *Text‐decoration*, digunakan untuk mengatur dan menghilangkan decorasi pada teks. Nilai yang dapat diinputkan adalah *none* (menghilangkan garis bawah pada hyperlink), *overline* (garis di atas teks), *line‐through* (garis di tengah teks), dan *underline* (garis bawah).
- 4. *Text‐transform*, digunakan untuk mengatur besar kecilnya teks. Nilai yang dapat diinputkan adalah *uppercase* (huruf kapital), *lowercase* (huruf kecil), dan *capitalize* (huruf besar di awal kata)
- 5. *Text‐indent*, digunakan untuk memberi jarak ruang indent pada baris pertama teks. Biasa digunakan pada paragraf baru.
- 6. *Letter‐spacing*, digunakan untuk mengatur jarak antar karakter dalam teks.
- 7. *Line‐height*, digunakan untuk mengatur jarak antar baris teks.
- 8. *Direction*, digunakan untuk mengatur arah teks dari sebuah elemen.
- 9. *Word‐spacing*, digunakan untuk mengatur jarak antar kata dalam teks.
- 10. *Text‐shadow*, digunakan untuk memberi bayangan pada teks.

# **7.2.2. Font**

Beberapa atribut yang dapat digunakan dalam pengaturan font antara lain :

- 1. *Font‐family*, digunakan untuk mengatur bentuk font dan mencari jenis font yang nampak sama jika font yang diinginkan tidak didukung oleh browser. Nilai pada atrbut font‐family haruslah terdiri dari beberapa nama font sebagai "fallback", jika browser tidak mendukung font pertama maka akan mencoba font berikutnya, dan seterusnya.
- 2. *Font‐style*, biasa digunakan untuk membuat teks miring (italic). Nilai yang dapat dipakai adalah *normal*, *italic*, dan *oblique*.
- 3. *Font‐size*, digunakan untuk mengatur ukuran teks. Nilai yang diinputkan berupa angka dengan satuan px, em, dan %.
- 4. *Font‐weight*, digunakan untuk mengatur ketebalan teks. Nilai yang dipakai berupa *normal, lighter* (lebih tipis), atau *bold* (tebal).
- 5. *Font‐variant*, digunakan untuk mengatur apakah teks akan ditampilkan dalam ukuran kapital‐kecil, maksudnya adalah jika nilainya adalah *small‐caps* maka semua huruf akan diubah ke huruf besar, namun dengan ukuran yang lebih kecil layaknya huruf kecil.

# **7.2.3. Warna**

CSS dalam pemilihan warna seringkali menggunakan 3 jenis nilai berikut :

1. Nawa Warna, yaitu dengan menyebutkan nama warna dalam bahasa inggris, misal "red", "blue", "green". Penulisan nama warna adalah tidak *case‐sensitive* yaitu besar kecilnya huruf tidak berpengaruh, dimana "red" sama dengan "Red" sama dengan "RED". HTML dan CSS mendukung 140 nama warna standar. Beberapa coontoh diantaranya :

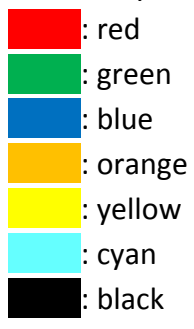

2. RGB (Red, Green, Blue), yaitu dengan menggunakan kombinasi parameter intensitas antara warna merah, hijau, dan biru. Masing masing warna memiliki intensitas nilai antara 0‐255. Contoh penulisan untuk nilai ini adalah RGB(red,green,blue), misal "rgb(255,0,0)" untuk warna merah.

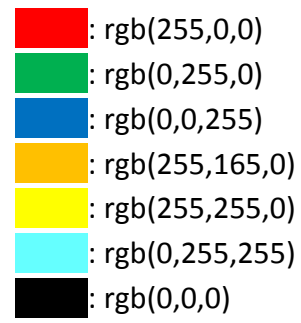

3. Hexadecimal, yaitu dengan menggunakan kombinasi warna red, green, blue dalam bentuk bilangan heksadesimal antara 00 dan FF (sama halnya 0 – 255), dengan format : #RRGGBB. Misal #FF0000 untuk warna merah.

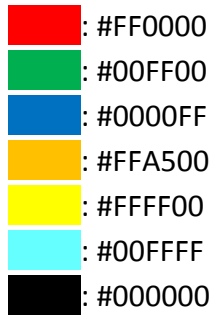

# **7.2.4. Background**

Digunakan untuk memberikan efek untuk latar belakang sebuah elemen.

- 1. Background‐color, untuk memberikan warna latar belakang.
- 2. Background‐image, untuk memebrikan latar belakang berupa gambar.
- 3. Background‐repeat, untuk mengatur penggandaan gambar jika container lebih besar dari gambar.
- 4. Background‐attachment, untuk mengatur letak dimana gambar akan fixed (tidak ikut scroll halaman).
- 5. Background‐position, untuk menentukan letak/posisi gambar sesuai yang diinginkan.

## **7.3. ALAT DAN BAHAN**

- 1. PC (Personal Computer)
- 2. Web Browser
- 3. Notepad++

- 1. Praktikum 7.1. Teks dan Font
	- ‐ Buka Notepad++.
	- ‐ Tuliskan syntaks berikut ada halaman yang kosong :

```
<html> 
<head> 
<style> 
body{ 
background-image:url("gambar.jpg"); 
background-position:right top; 
background-repeat:no-repeat 
} 
h1{ text-shadow:5px 2px red} 
p{ text-indent:30px; color:red; text-align:justify} 
i{letter-spacing:-1px} 
ul{line-height:0.8;} 
a{ 
font-size:12px; 
font-weight:bold; 
font-family:Arial, Times New Roman; 
text-decoration:none; 
text-transform:lowercase 
} 
</style> 
</head> 
<body>
```

```
<h1><SS</h1>
```

```
<p>
```
CSS <i>(Cascading Style Sheets) </i>merupakan cara untuk memisahkan isi dengan layout dalam halaman-halaman web. CSS memperkenalkan template berupa style untuk membuat dan mempermudah penulisan dari halaman-halaman yang dirancang. CSS dapat menciptakan halaman yang tampak sama dengan resolusi layar dari pengunjung yang berbeda tanpa memerlukan suatu tabel.Designer web akan lebih mudah melakukan setting tampilan keseluruhan web hanya dengan menggantikan atribut-atribut atau perintah dalam style CSS dengan atribut yang diinginkan tanpa harus mengubah satu per satu atribut tiap elemen yang ada dalam situs.</p> Referensi :  $\langle 111 \rangle$ <li><a href="">WWW.W3SCHOOLS.COM</a></li> <li><a href="">WWW.1keydata.COM</a></li>  $\langle$ ol> </body> </html>

- ‐ Simpan file sebagai "**modul7.html**".
- ‐ Hasilnya :

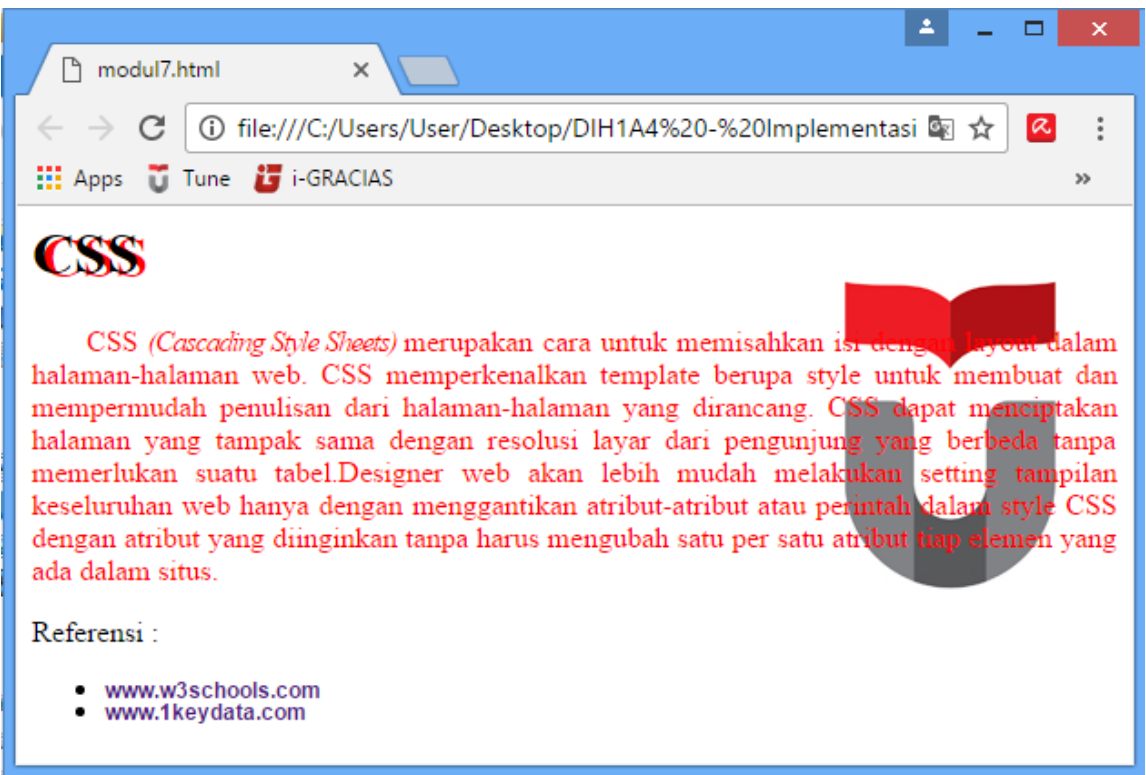

# **7.5. LATIHAN**

Buatlah sebuah elemen header sederhana seperti pada gambar di bawah dengan ketentuan berikut :

- ‐ Gunakan gambar sebagai background tanpa penggandaan.
- ‐ Nama judul terdapat bayangan dengan warna sesuai gambar.
- ‐ Judul terletak di sisi kanan atas, sedangkan deskripsi di sisi kiri bawah.
- ‐ Jarak antar kata pada deskripsi lebih jauh.

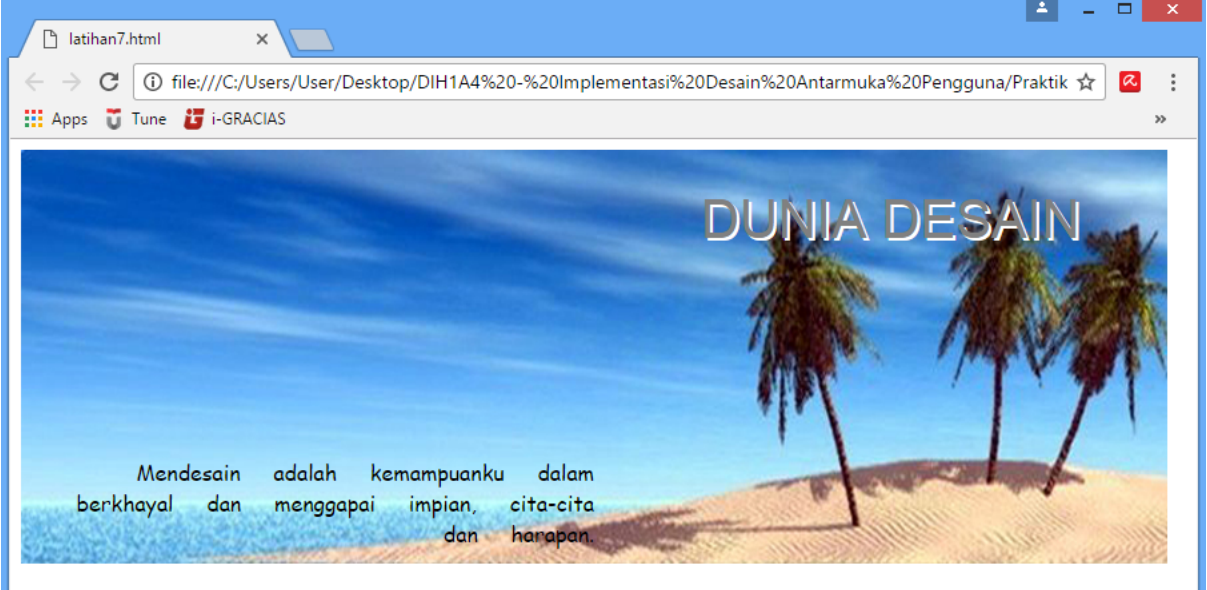

# **MODUL 8 Layer dan Hyperlink**

Kompetensi Dasar : Mampu merancang antarmuka berbasis website statis

## **8.1. TUJUAN**

Mengetahui dan memahami penggunaan property‐property yang digunakan dalam mengatur layer dan hyperlink pada CSS dalam membuat halaman website statis.

## **8.2. LANDASAN TEORI**

## **8.2.1. Position**

Property ini dapat digunakan untuk mengatur posisi sebuah elemen. Elemen‐elemen diposisikan menggunakan nilai *top*, *bottom*, *left*, dan *right*, namun harus mengatur nilai untuk posisi elemen tersebut. Beberapa nilai untuk mengatur property position :

- 1. Static, elemen diposisikan statis atau default. Posisi static tidak dipengaruhi oleh property *top*, *bottom*, *left*, dan *right*.
- 2. Relative, elemen diposisikan relatif ke posisi normal (default). Memiliki sifat yang sama dengan position:static yang mengalir, akan tetapi perbedaannya position:relative ini bisa mengatur posisinya dengan bantuan property top, left, right, bottom.
- 3. Absolute, jenis posisi yang fungsinya paling powerful. Berbeda dengan position:static dan position:relative yang terus mengalir, position:absolute ini cenderung tidak mengisi ruangan seperti 2 position lainnya, dan diam ditempat jika beberapa tag dengan position:absolute ini berbarengan.

Position:absolute ini dibarengi dengan property 4 arah (top, left, right, bottom). Akan tetapi bedanya kalau di position relative titik 0px‐nya adalah item itu sendiri, sedangkan di position:absolute ini titik 0px‐nya adalah layer yang bersifat container yang ada di parentnya, atau kalau tidak ada layer container sama sekali, maka pojokkan browser sendiri lah yang menjadi titik 0px‐nya.

4. Fixed, Memposisikan elemen secara permanen di suatu titik yang tetap diam sekalipun ngescroll halaman sampe manapun.

## **8.2.2. Z‐index**

Property ini digunakan untuk mengatur tumpukan (layer) elemen, semakin besar nilai z‐ index maka akan ditempatkan paling depan. Z‐index dapat digabungkan dengan property posisition dengan nilai relative, absolute, dan fixed.

## **8.2.3. Hyperlink**

CSS menyediakan property untuk mengatur hyperlink dengan bermacam cara diantaranya :

- 1. Link Style, digunakan untuk mengatur state hyperlink, terdiri dari :
	- ‐ A:link state normal, link belum dikunjungi.
	- ‐ A:visited link sudah dikunjungi user.
- ‐ A:hover state saat user melewatkan pointer di atas link.
- ‐ A:active state saat link diklik oleh user.
- 2. Text‐decoration, seringkali digunakan untuk menghilangkan garis bawah pada link.
- 3. Background‐color, digunakan untuk memebrikan barna latar pada link.
- 4. Link button, dengan mengkombinasikan beberapa property CSS, dapat membuat tombol untuk link sesuai keinginan.

#### **8.3. ALAT DAN BAHAN**

- 1. PC (Personal Computer)
- 2. Web Browser
- 3. Notepad++

- 1. Praktikum 8.1. Poition
	- ‐ Buka Notepad++.
	- ‐ Tuliskan syntaks berikut pada halaman yang kosong :

```
<html> 
<head> 
<style> 
.static{ 
  left:100px; 
  position:static; 
  width:300; 
  height:1000; 
  background:red 
} 
.relative{ 
  left:100px; 
  position:relative; 
  width:400; 
  height:200; 
  background:blue 
} 
.absolute{ 
  left:350px; 
  top:150px; 
  position:absolute; 
  width:300; 
  height:100; 
  background:lightgreen 
} 
.fixed{
```

```
left:300px; 
  top:50px; 
 position:fixed; 
 width:200px; 
 height:100px; 
 background:lightblue 
} 
</style> 
</head> 
<body> 
<div class="static">Ini elemen Position:static.<br>Nilai 
left:100px tidak berpengaruh</div> 
<div class="relative">Ini elemen 
Position: relative<br>>cbr>Nilai left:100px berpengaruh, tetap
mengikuti alur</div> 
<div class="absolute">Ini elemen 
Position:absolute<br>Bisa diletakkan dimana saja</div> 
<div class="fixed">Ini elemen Position:fixed<br>Posisi 
tetap walau discroll</div> 
</body> 
</html>
```
- ‐ Simpan file sebagai "**position.html**".
- ‐ Hasilnya :

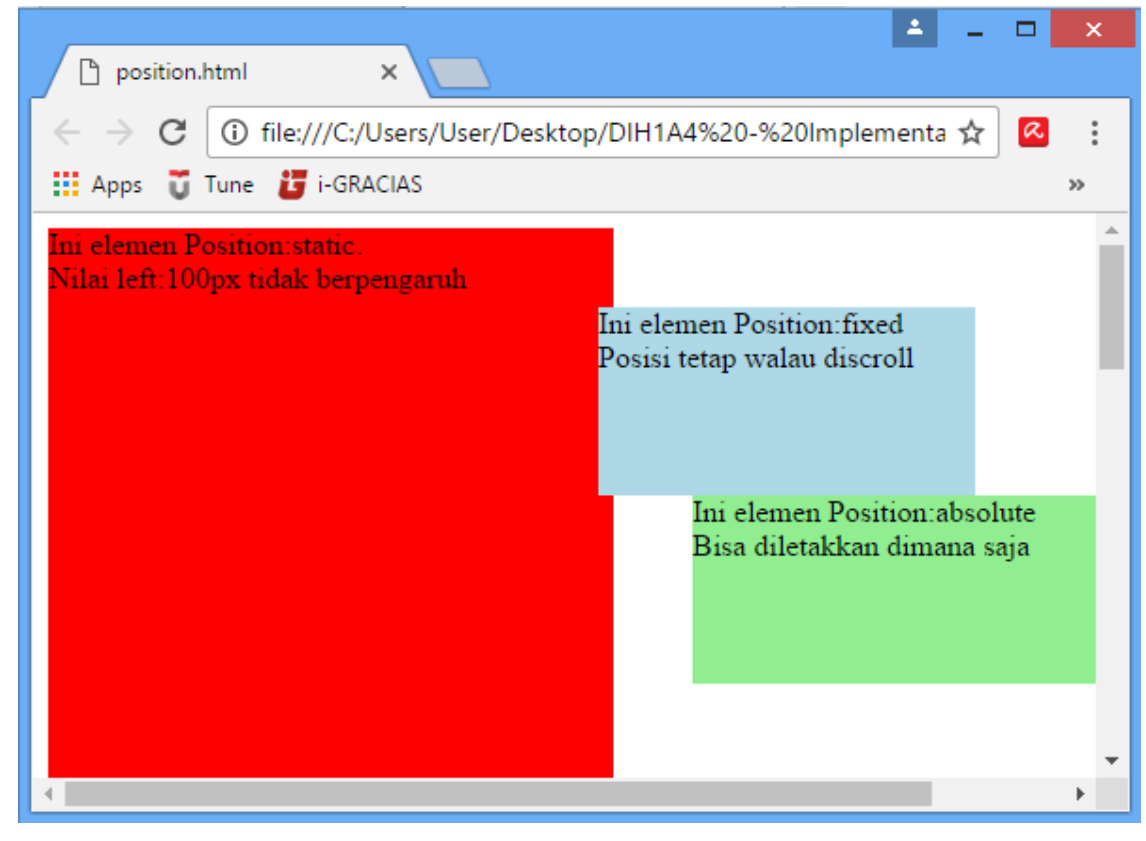

- 2. Praktikum 8.2. Z‐index
	- ‐ Buka Notepad++.
	- ‐ Tuliskan syntaks berikut pada halaman yang kosong :

```
<html> 
<head> 
<style> 
.satu{ 
   position:absolute; 
   margin:0 20px; 
   height:200px; 
   width:400; 
   background:red; 
   z-index:1 
} 
.dua{ 
   position:absolute; 
   margin:100px 0; 
   height:150px; 
   width:300; 
   background:lightblue; 
   z-index:2 
} 
.tiga{ 
   position:absolute; 
   margin:20px 150px; 
   height:200px; 
   width:200; 
   background:yellow; 
   z-index:3 
} 
</style> 
</head> 
<body> 
<div class="satu">Layer 1</div> 
<div class="dua">Layer 2</div> 
<div class="tiga">Layer 3</div> 
</body> 
</html>
```
- ‐ Simpan file sebagai "**z‐index.html**".
- ‐ Hasilnya :

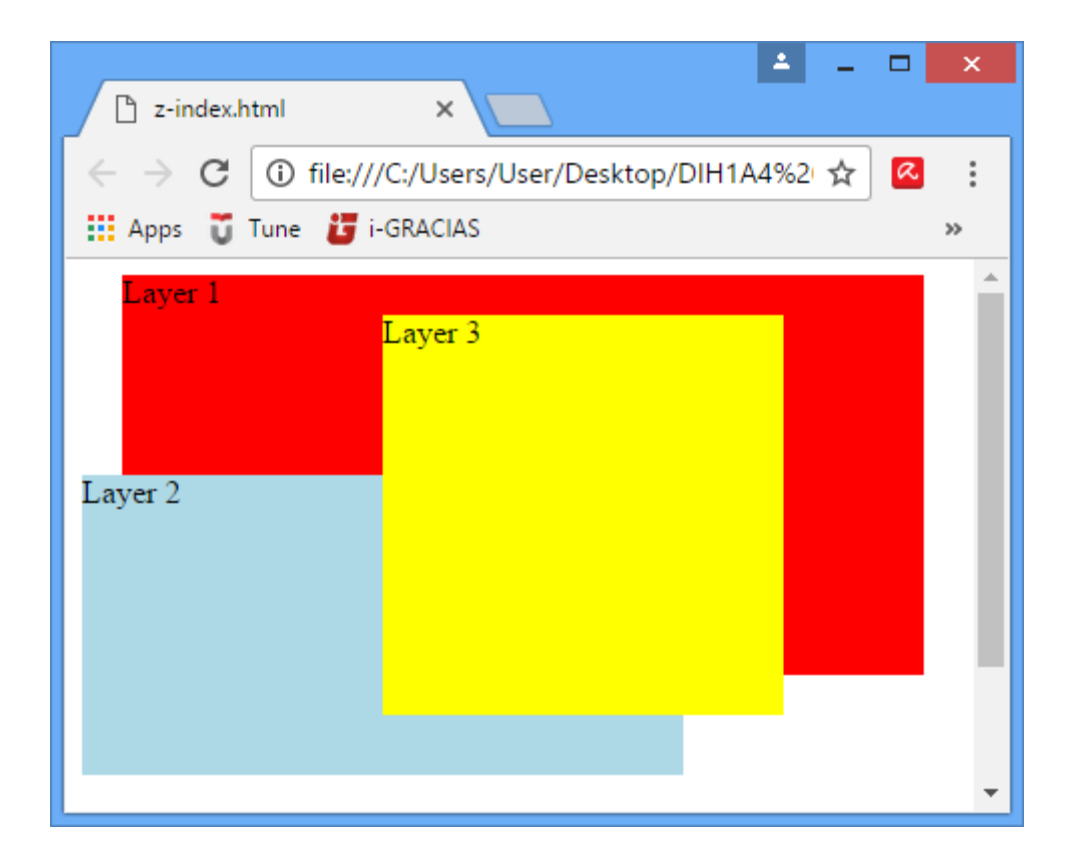

- 3. Praktikum 8.3. Hyperlink
	- ‐ Buka Notepad++.
	- ‐ Tuliskan syntaks berikut pada halaman yang kosong :

```
<html> 
<head> 
<style> 
a:link, a:visited { 
     background-color: blue; 
     color: white; 
     padding: 14px 25px; 
     text-align: center; 
     text-decoration: none; 
     display: inline-block; 
} 
a:hover, a:active { background-color: skyblue; } 
</style> 
</head> 
<body> 
<a href="http://www.facebook.com">Facebook</a> 
</body> 
</html>
```
‐ Simpan file sebagai "**hyperlink.html**".

## ‐ Hasilnya :

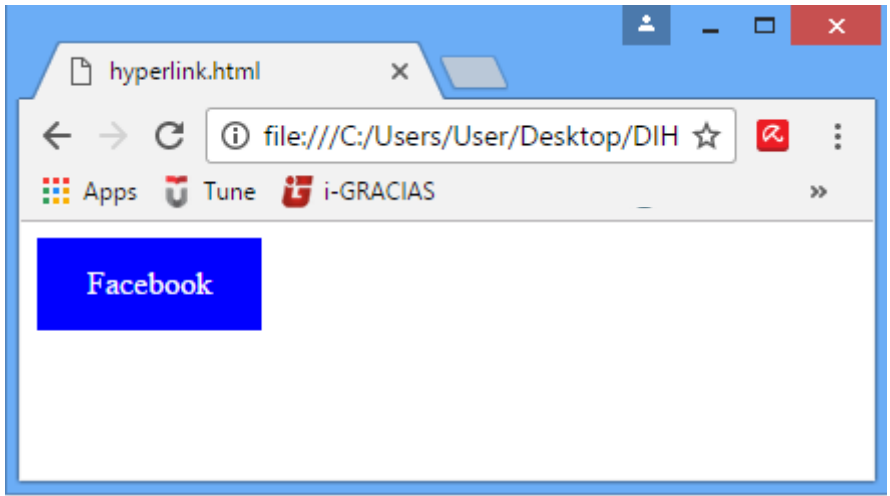

## **8.5. LATIHAN**

Buatlah sebuah tampilan navigasi (menu) yang terdiri dari tombol‐tombol yang terbuat dari tag list di sisi kiri, dan tombol‐tombol icon social media di sisi kanan, sehingga tampak pada gambar berikut :

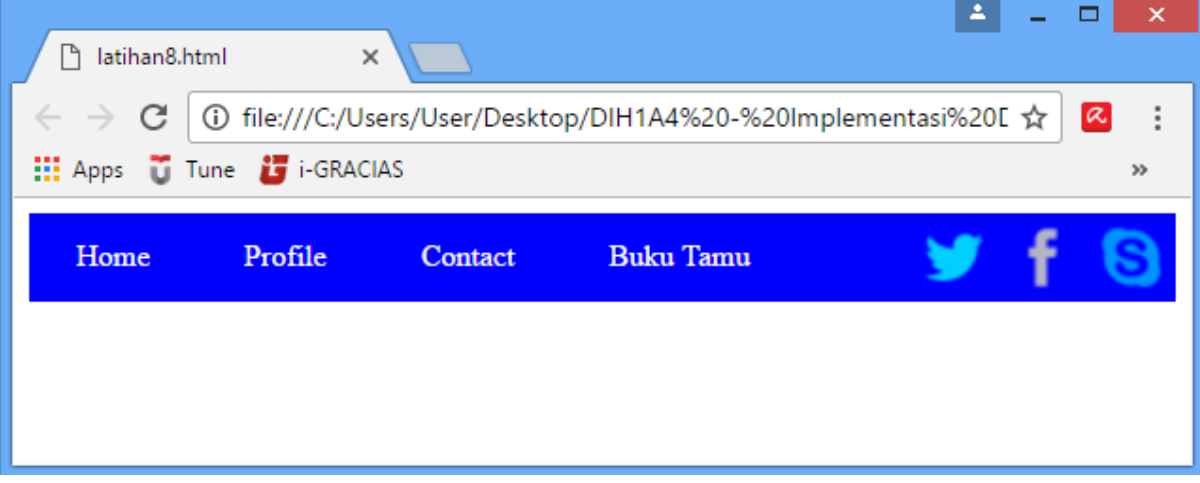

# **MODUL 9 Layout Website Sederhana**

Kompetensi Dasar : Mampu merancang antarmuka berbasis website statis

## **9.1. TUJUAN**

Memahami dan mengetahui bagaimana cara membuat layout website sederhana yang terdiri dari elemen header, menu, sidebar, konten, dan footer.

## **9.2. LANDASAN TEORI**

Layout website bisa diartikan sebagai tata letak elmeen‐elemen dari sebuah halaman website. Sebuah layout website yang paling sederhana terdiri dari elemen-elemen berikut :

- 1. Header, merupakan elemen yang berisi judul dan sub judul (deskripsi) website. Biasanya header di bagian atas.
- 2. Menu, elemen yang berisi tombol‐tombol navigasi yang berguna mengarahkan user ke halaman tertentu.
- 3. Konten, merupakan elemen utama website, yang berisi informasi utama yang dibahas dalam halaman website tersebut.
- 4. Sidebar, merupakan elemen yang berisi informasi‐informasi pendukung dari konten website.
- 5. Footer, elemen yang biasanya berisi informasi tentang pembuatan atau hak cipta website tersebut. Biasanya elemen ini diletakkan paling bawah.

## **9.3. ALAT DAN BAHAN**

- 1. PC (Personal Computer)
- 2. Web Browser
- 3. Notepad++
- 4. File gambar (sebagai header) berukuran 730px X 300px.
- 5. File gambar lain berukuran bebas.

- 1. Membuat layout HTML
	- ‐ Siapkan 2 file gambar, dengan nama "logo.jpg" dan "gambar1.jpg".
	- ‐ Buka Notepad++
	- ‐ Tuliskan syntaks berikut pada halaman kosong :

```
<html> 
<head> 
<link rel="stylesheet" type="text/css" href="style.css" 
/> 
<title>Desain Web</title>
```

```
</head> 
<body> 
<div id="wrap"> 
<div id="kiri"> 
      <br><center><img src="images/logo.jpg" height="200" 
  width="200"> </center><br> 
      <h2>Artikel Populer</h2> 
     <ul> 
      <li><a href="#">Desain Web</a></li> 
      <li><a href="#">HTML</a></li> 
      <li><a href="#">CSS</a></li> 
      <li><a href="#">Lain-lain</a></li> 
    \langle \text{ul}\rangle</div> 
<div id="header"> 
      <div id='judul'> 
            <a href="#">Belajar Layout Website</a></div> 
           <div class="desc"> Menggunakan HTML dan CSS 
</div> 
</div> 
<div id="menu"> 
     <ul> 
      <li><a href="#">HOME</a></li> 
      <li><a href="#">TENTANG</a></li> 
      <li><a href="#">GALERI</a> 
          \langle 111 \rangle <li><a href="#">VIDEO</a></li> 
           <li><a href="#">PHOTO</a> 
                 \langle u \rangle <li><a href="#">PRIBADI</a></li> 
                  <li><a href="#">UMUM</a></li> 
                 \langle/ul>
           \langle/li>
           \langle \text{ul}\rangle\langle/li>
      <li><a href="#">KONTAK</a></li> 
      <li><a href="#">DAFTAR ISI</a></li> 
      <li><a href="#">BUKU TAMU</a></li> 
    \langle \text{ul}\rangle</div> 
<div id="konten"> 
     <div class="posttitle">Selamat Datang</div> 
      <div class="post">
```

```
 <p>Belajar Membuat Layout Desain Web 
menggunakan HTML dan CSS dengan mudah.</p> 
         <p>Untuk belajar HTML klik halaman <b><a
href="#">HTML</a></b> dan belajar CSS ke halaman <b><a
href="#">CSS</a></b>.</p> 
     </div> 
     <div class="posttitle">Galeri</div> 
     <div class="post"> 
          <img src="images/gambar1.jpg"> 
          <img src="images/gambar1.jpg"> 
          <img src="images/gambar1.jpg"> 
     </div> 
</div> 
<div id="footer"> 
     &copy Copyright 2017. All Right Reserved</br> 
    Fakultas Ilmu Terapan Universitas Telkom</div>
</div> 
</body> 
</html>
```
- ‐ Simpan file sebagai "**index.html**".
- 2. Membuat Style

.

- ‐ Siapkan file gambar berukuran 730px X 300px dengan nama "header.jpg".
- ‐ Buka Notepad++.
- ‐ Tuliskan syntaks berikut pada halaman kosong :

```
#wrap { 
  width:1000px; 
  height:800px; 
  margin:0 auto; 
  background-color:white 
} 
#header{ 
  background-image:url(images/header.jpg); 
  border-bottom-right-radius:50px; 
  width:730px; 
  height:300px; 
  margin:auto; 
  box-shadow:0 0 10px rgba(0,0,0,.25); 
  float:right 
} 
#judul {
```

```
font-size:50px; 
  text-align:right; 
  padding:200px 40px 0 0 
} 
#judul a { color:white; text-decoration:none } 
#judul a:hover { color:grey } 
.desc { 
  font-size:30px; 
  color:white; 
  text-align:right; 
  padding: 0 40px 0 0 
} 
#menu ul { 
  float:right; 
  background: darkblue; 
  padding:0 0px; 
  position:relative; 
  box-shadow:0 0 10px rgba(0,0,0,.25); 
  list-style:none; 
  width:730px 
} 
#menu ul:after { content:""; clear:both; display:block } 
#menu ul li { float:left } 
#menu ul li:hover { background:blue } 
#menu ul li a { 
  display:block; 
  color:white; 
  padding:10px 20px; 
  text-decoration:none 
} 
#menu ul li:hover a { color: white } 
#menu ul li:hover > ul { display:block } 
#menu ul ul { 
  background:darkblue; 
  position:absolute; 
  padding:0; 
  top:100%; 
  display:none; 
  width:auto 
} 
#menu ul ul li { float:none; position:relative } 
#menu ul ul li a { padding:10px 30px; color:white } 
#menu ul ul li a:hover { background:blue; color:white } 
#menu ul ul ul {position: absolute; left: 100%; top:0 }
```

```
#kiri { 
  border-top-left-radius:50px; 
  background-color:white; 
  width:250px; 
  height:auto; 
  margin:0 0 20px; 
  float:left; 
  list-style:none; 
  box-shadow:0 0 10px rgba(0,0,0,.25); 
  float:left 
} 
#kiri ul { margin:0 0 20px 20px;padding:0; list-
style:none;width:200px } 
#kiri li { width:100%; margin:0;padding:0; list-
style:none } 
#kiri h2 { 
  margin:0px 0 0px 0; 
  padding:5px 12px; 
  color:white; 
  font-size:20px; 
  background: darkblue 
} 
#kiri a { 
  display:block; 
  padding:3px 10px; 
  text-decoration:none; 
  color:black; 
  border-bottom:1px dotted blue 
} 
#kiri a:hover { background:blue; color:white } 
#konten { 
  background-color:white; 
  width:690px; 
  height:auto; 
  margin:0 0 20px; 
  padding:20px 20px 20px 20px; 
  float:right; 
  box-shadow:0 0 10px rgba(0,0,0,.25) 
} 
.posttitle { 
  text-decoration:none; 
  font-size:30px; 
  font-family:Arial; 
  color:blue;
```

```
} 
.posttitle a { text-decoration:none } 
.post{ margin:0 20px 0 20px; text-align:justify } 
b a { color:blue; text-decoration:none } 
img { width:200; height:200 } 
#footer { 
  background-color:darkblue; 
  padding: 20px 0 0 0; 
  width:1000px; 
  height:90px; 
  clear:both; 
  margin:20 0; 
  text-align:center; 
  color:white; 
  border-top-left-radius:50px; 
  border-bottom-right-radius:50px; 
}
```
- ‐ Simpan file sebahai "**style.css**".
- ‐ Lihat hasilnya dengan membuka file "**index.html**"l, sebagai berikut :

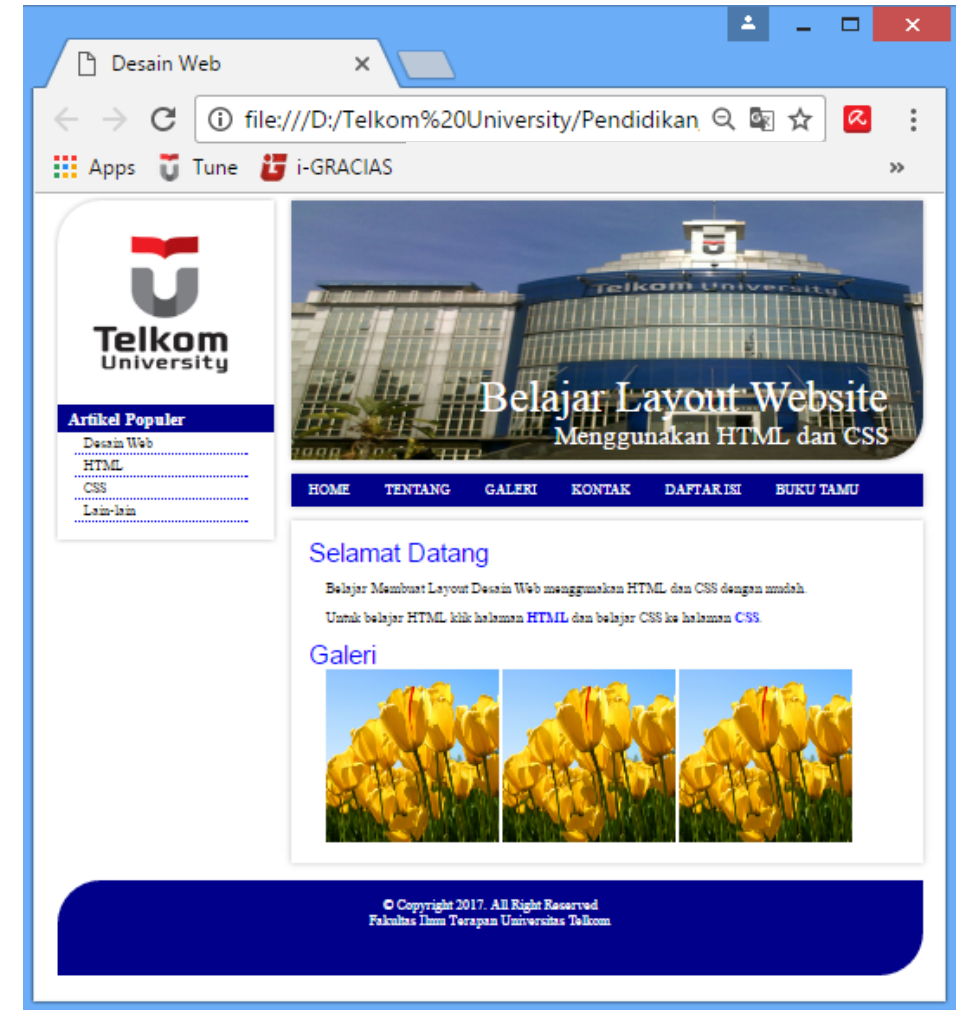

## **9.5. LATIHAN**

Buatlah halaman web untuk TENTANG, GALERI, dan BUKU TAMU beserta isinya sehingga total terdapat 4 halaman yang saling terhubung menggunakan hyperlink.